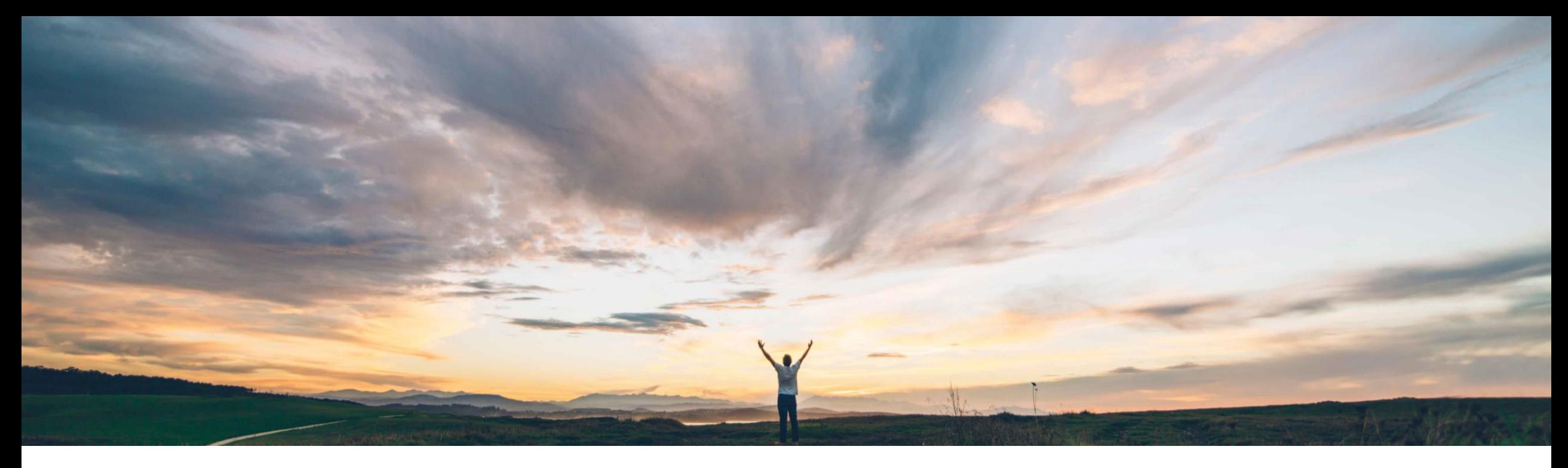

### **SAP Ariba**

# **Feature at a Glance**

**Enabling multi-factor authentication for the SAP Ariba developer portal**

Andy Rubinson, SAP Ariba Target GA: February, 2022

PUBLIC

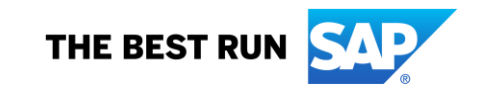

#### © 2021 SAP SE or an SAP affiliate company. All rights reserved. ǀ PUBLIC 2

**SAP Ariba**

credentials.

#### This feature is **automatically on** for all customers with the applicable solutions and is ready for immediate use

We've implemented multi-factor authentication (MFA) when authenticating via single sign-on (SSO) from SAP ID Service to the SAP Ariba developer portal.

With the implementation of MFA, authentication to the developer portal is performed exclusively via SSO, eliminating the ability to enter username/password

SAP Ariba customer organization admin users seeking

**Implementation information**

management link available on the portal.

to add, edit, and delete users do so via the user

End users will need to configure time-based, onetime passwords (TOTP) via accounts.sap.com.

#### **Prerequisites and Restrictions**

To authenticate users to the SAP Ariba developer portal using MFA via SSO, the organization and its users must be SSO-enabled. The first time you try to log in using SSO, you will be asked to enable your organization and users for SSO authentication

Introducing: **Enabling multi-factor authentication for the SAP Ariba developer portal Meet that challenge with** 

#### **Customer challenge**

Currently customer users accounts only require username and password for login, leaving them more susceptible to security breach.

#### **Solution area**

SAP Ariba developer portal SAP Ariba APIs

### **Feature at a Glance**

#### **Experience key benefits**

Users logging into the Developer Portal must now use two factor authentication, creating an additional layer of security, reducing the risk of unauthorized access.

Introducing: **Enabling multi-factor authentication for the SAP Ariba developer portal**

#### **Overview**

The login method of user name and password is being replaced by single sign on (SSO).

- Only SSO will be supported going forward, with no option to enter a user ID and password.
- Outside the US Data Center, there will only be an option for SAP ID Service SSO.
- Multi-factor authentication was released for Ariba Network in the Feb 2021 release. Please refer to that [Feature at a Glance d](https://support.ariba.com/item/view/193061)ocument for details.

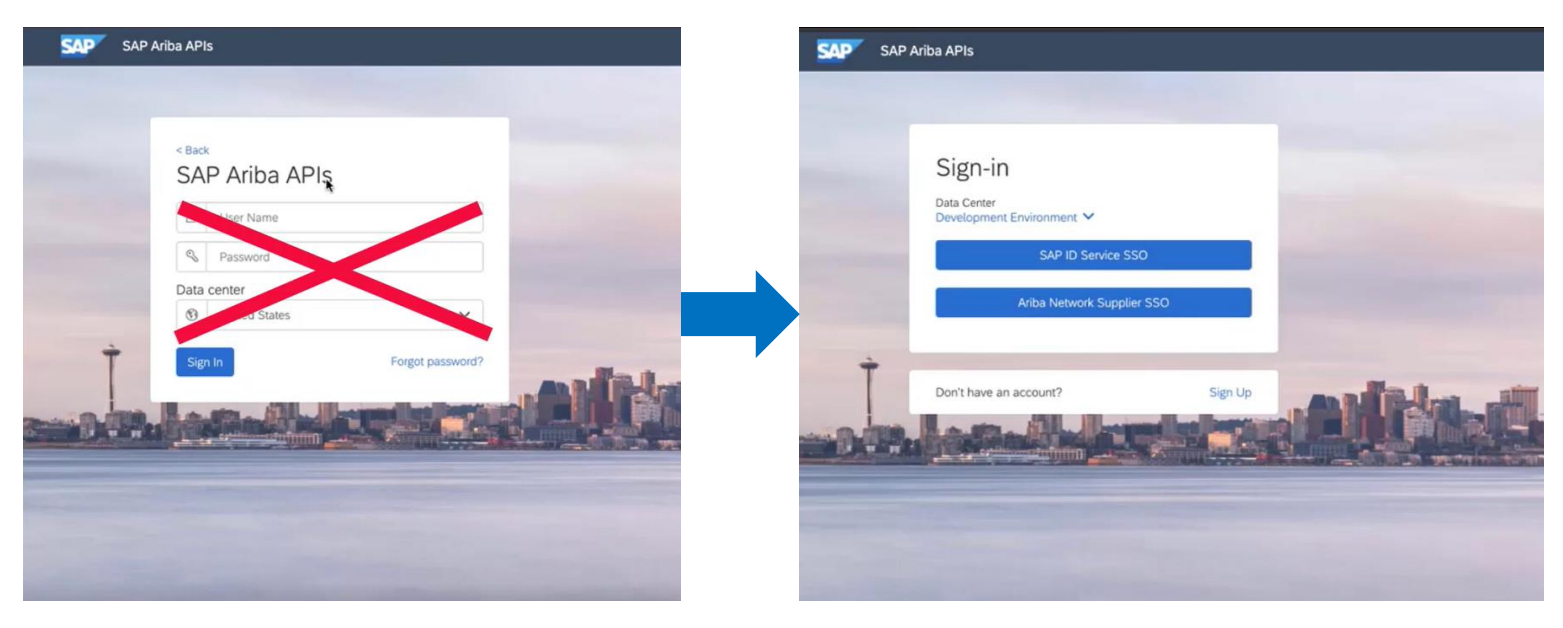

Introducing: **Enabling multi-factor authentication for the SAP Ariba developer portal**

#### **Overview**

The login method of username and password is being replaced by single sign on (SSO).

• Users can select the appropriate data center by clicking on the dropdown list using the arrow for the environment menu.

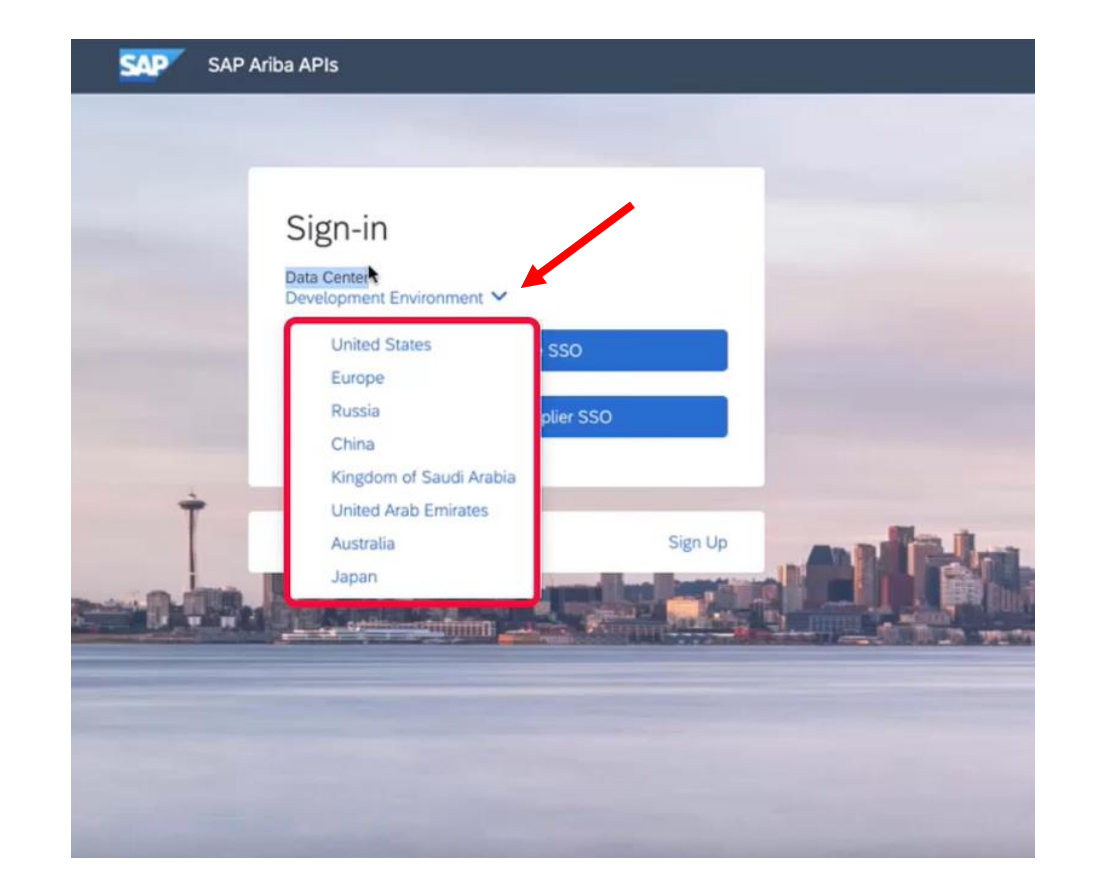

Introducing: **Enabling multi-factor authentication for the SAP Ariba developer portal**

### **Changing Password**

- Users can change their SSO password via [accounts.sap.com.](https://accounts.sap.com/)
- This can also be accomplished by using the link in the help documentation.

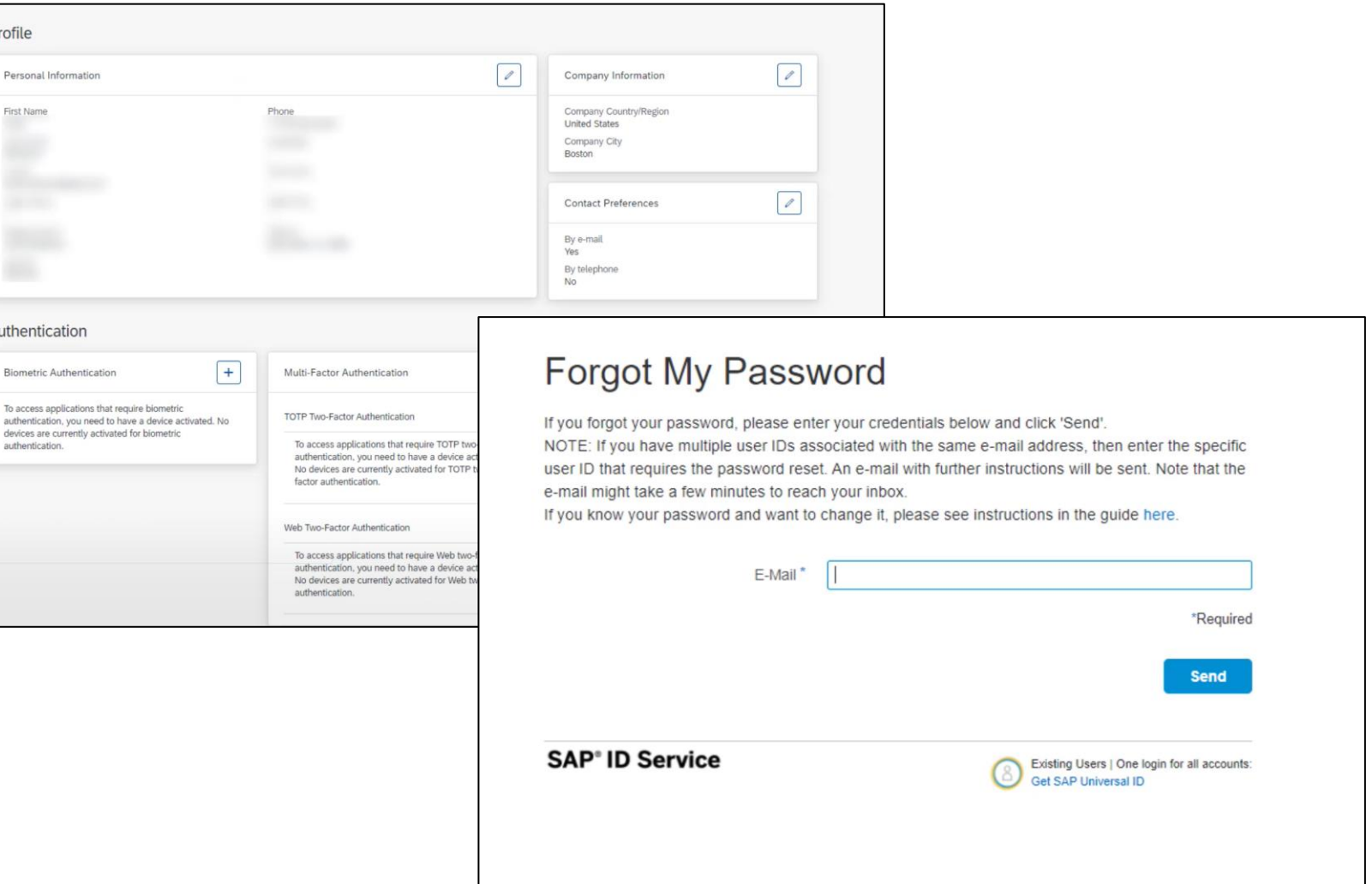

Introducing: **Enabling multi-factor authentication for the SAP Ariba developer portal**

#### **Initial login**

The login method of user name and password is being replaced by single sign on.

• On the first login, users will enter their SAP ID or email and be redirected to the SAP Universal ID Account Manager and asked to enter their password.

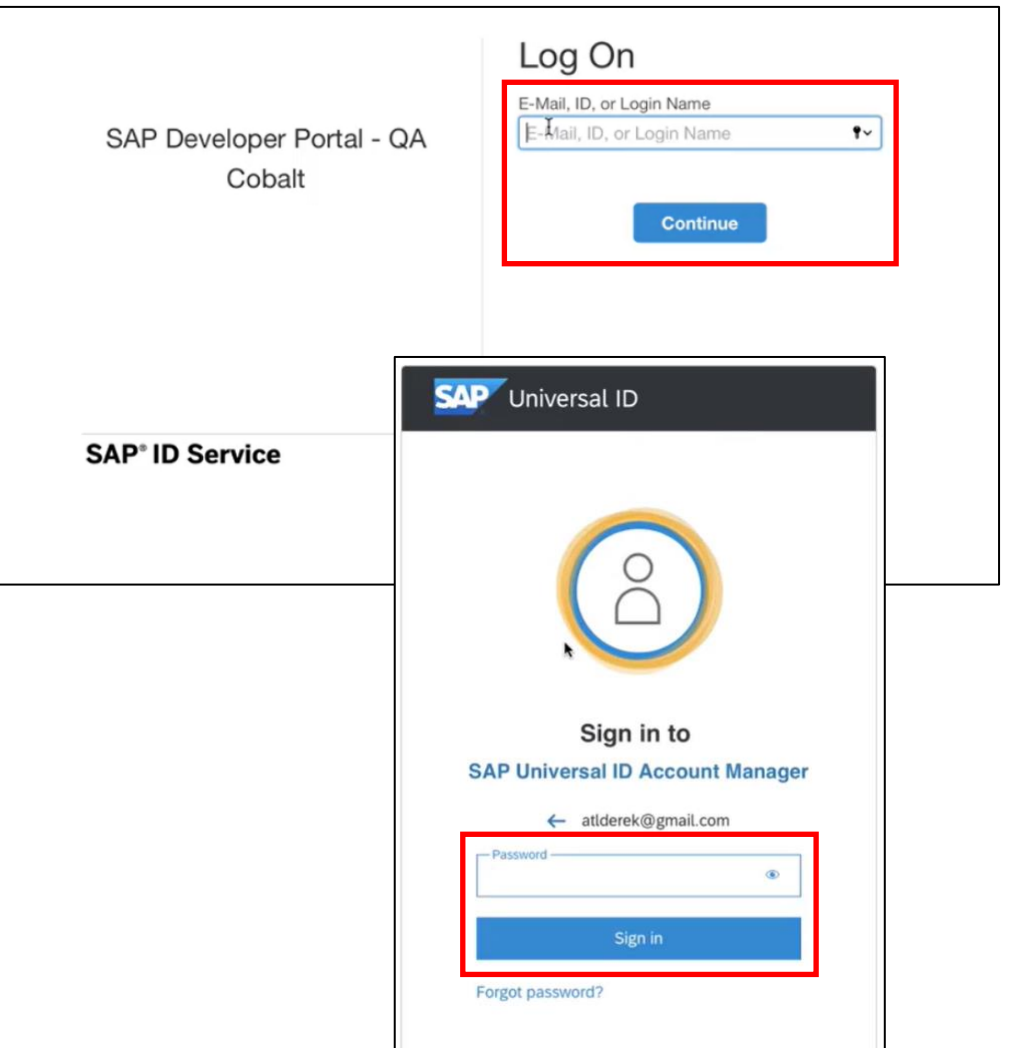

Introducing: **Enabling multi-factor authentication for the SAP Ariba developer portal**

#### **Two Factor Authentication Setup**

Setup of Two-Factor Authentication must be enabled to proceed.

- In order to enable, the SAP Authenticator application is required.
- Links to the app on [Apple Store](https://apps.apple.com/us/app/sap-authenticator/id868171828) and [Google Play](https://play.google.com/store/apps/details?id=com.sap.csi.authenticator&hl=en_US&gl=US) are shown on the page.
- Launch the app and scan the QR code (1).
- Then enter the passcode shown in the app and click continue (2).
- The user will be directed back to the developer portal and logged in.

#### Two-Factor Authentication

The SAP Developer Portal - QA Cobalt application requires a time-based one-time passcode as a second factor for authentication. You need to activate a mobile device to generate passcodes. No devices are currently activated.

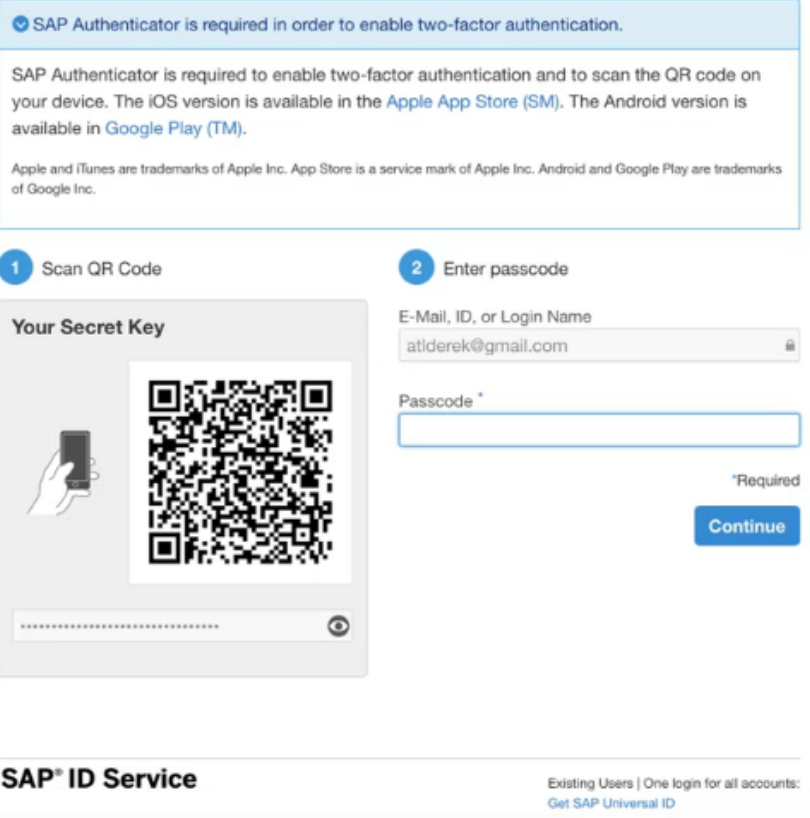

Introducing: **Enabling multi-factor authentication for the SAP Ariba developer portal**

#### **User Administration**

**The Users tab allows for user administration**.

- Users can be added by clicking the plus icon (+), or clicking the **Actions** menu and selecting **Manage Your Users.**
- User roles may be assigned, including:
	- Organization Admin
	- Developer
	- API Publisher
	- Open API Admin
	- Ariba Operations
	- Ariba Support

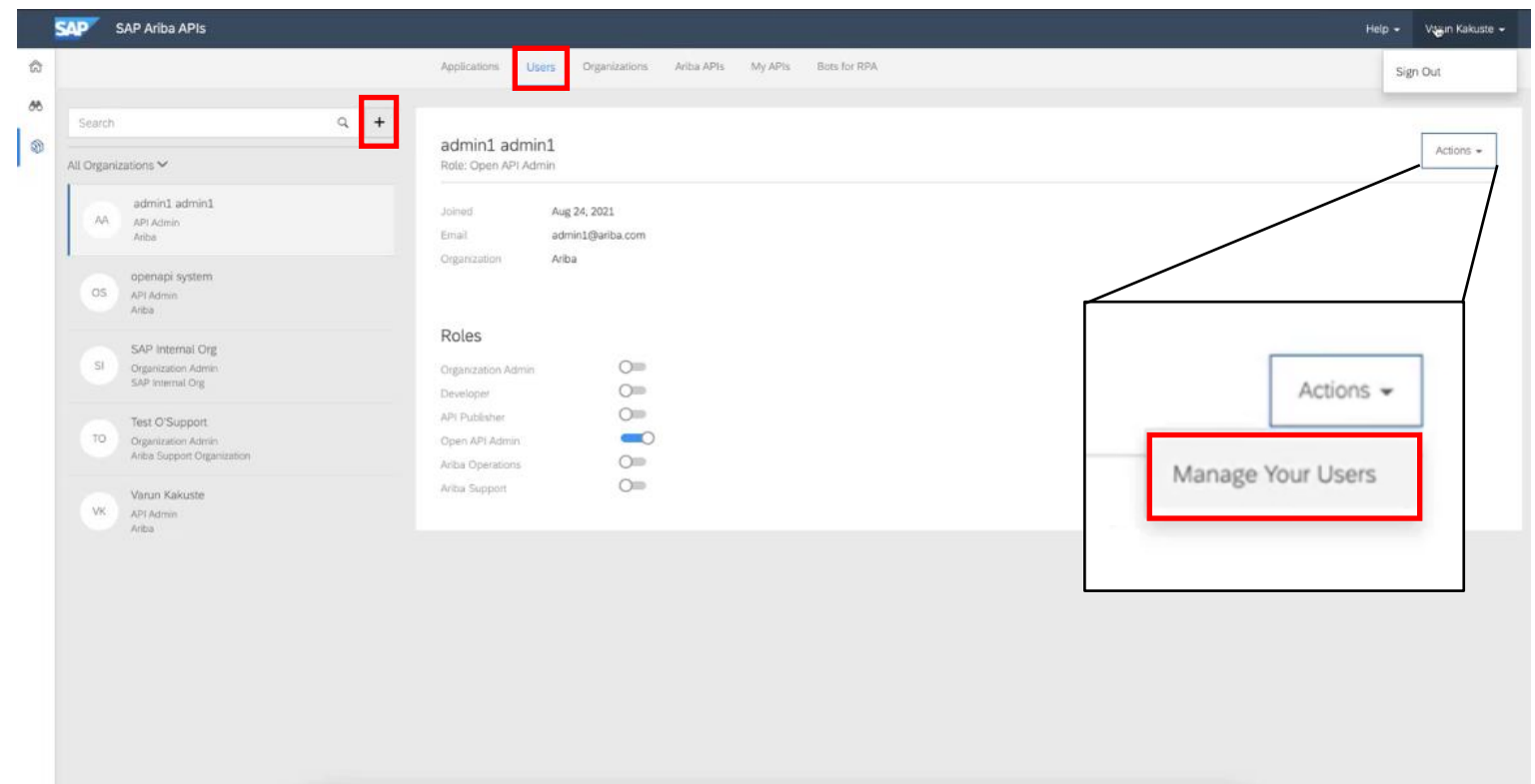

Introducing: **Enabling multi-factor authentication for the SAP Ariba developer portal**

#### **User Administration**

- Users can be added by clicking the plus icon (+) or clicking the **Actions** menu and selecting **Manage Your Users.**
- User roles may be assigned, including:
	- Organization Admin
	- Developer
	- API Publisher
	- Open API Admin
	- Ariba Operations
	- Ariba Support
- Both options will bring you to the **User Management** page on SAP Launchpad, shown here.

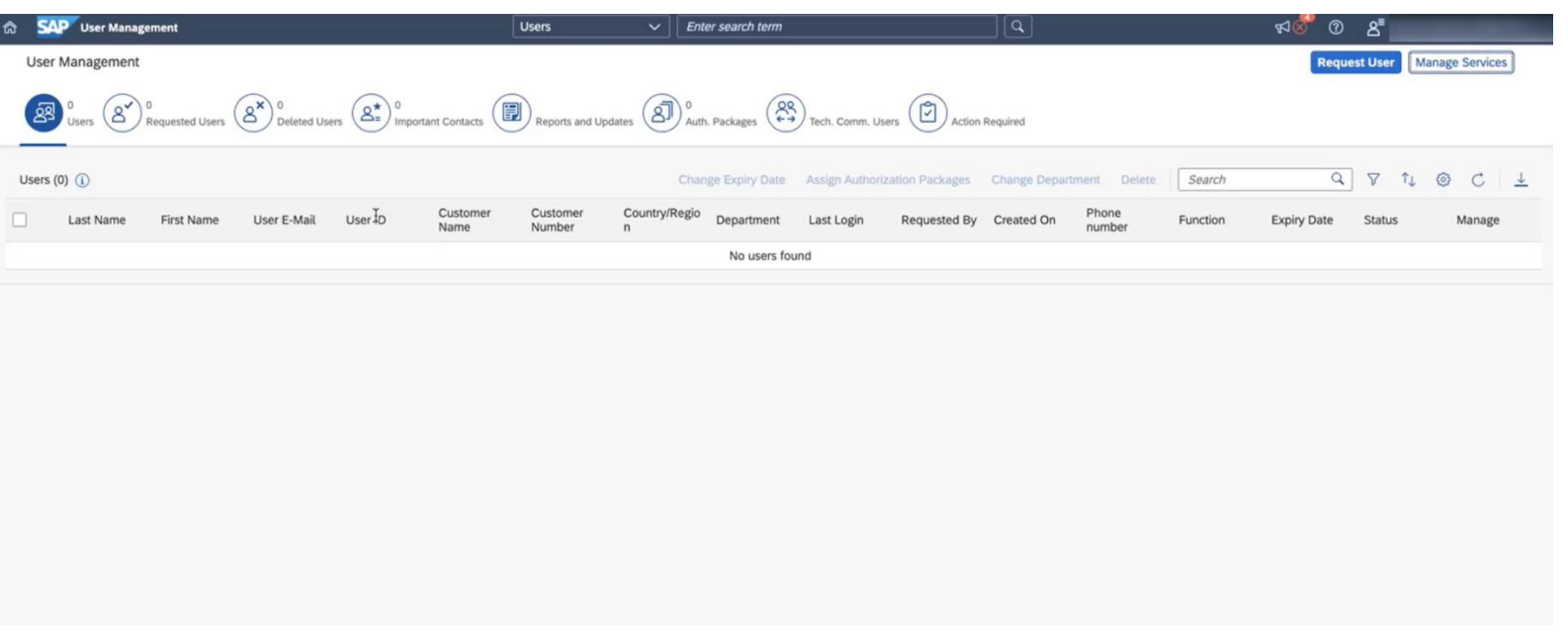